University of Stellenbosch: Faculty of Engineering

# Computer Orientation

2024

# **Overview** Start 1: Set Password 2: Log Into Email **3: Important Information GENERAL** Load Printer Credits & **Internet Access** see FIRGA Website for details https://firga.sun.ac.za End

### 1: Set Password

Ensure that you have your student number and the password that was sent to you. If you've forgotten or havent recieved these credentials you can retrieve them if you know your ID number. If you dont have either ask one of the admin personnel to assist you.

The PC you're sitting at should already be signed on to Windows. (If not, use eea01 with blank password to sign on).

On the Desktop open the **UserAdmin** icon - or in any internet browser go to www.sun.ac.za/useradm

If you HAVE your recieved password click on Sign On: Enter your Student Number and Password. After you have logged on, click on Change Password (top left) and follow the instructions to set your new password.

If you DO NOT have your recieved password click on Forgot Password:

Enter your Student Number and click Continue

Pay attention to the password rules and aswer the password reminder questions at the bottom of the page. (See below)

Click Update when done.

If a GREEN block is displayed after you have clicked Update, all of your passwords have been successfully syncronised and you may continue to the next step. If a RED block is displayed ask one of the admin personnel to assist you.

> DO NOT LOG OFF the pc once you have set your password but close the browser before continuing to the next step.

### **Password Rules**

You may not use any of your previous 10 passwords.

- You may not use your name, surname or student number.
- Password must be at least 8
- characters long. Password must contain at least one character each from 3 of the following 4 categories:
  - Numbers (0-9)
  - **Lower Case Letters** (a -z)
  - **Upper Case Letters** (A - Z)
  - Special Characters (!@#\$%^&\*)

# 2: E-Mail Log In

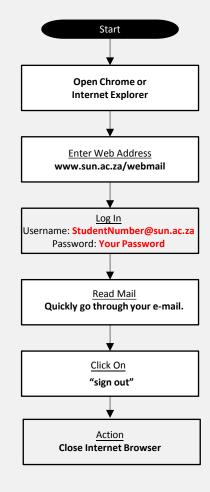

## 3: Important Information

Website: https://firga.sun.ac.za

Software Repository: http://firgasoftware.sun.ac.za

Helpdesk: http://firgahelpdesk.sun.ac.za

### **General Information**

FIRGA is an acronym for 'Fakulteit Ingenieurswese Rekenaar Gebruikers Area' and is divided into 4 main areas, 1 x 24h General use Open Area (M1002) and 3 x Electronic Classrooms of varying sizes(M2002, M2004, M3002).

Room M1002 is available for general use 24 hours a day. Scheduled classes take place in all other rooms from 8-5 during weekdays.

Rooms (M2002, M2004 & M3002) can be used when scheduled classes are done.

For links and general help visit https://firga.sun.ac.za Please familiarise yourself with rules and regulations under the About page

HOW DO I ACCESS THE INTERNET?
HOW DO I LOAD PRINTER CREDITS?
HOW DO I REGISTER MY OWN DEVICE ON THE NETWORK?

Visit **my.sun.ac.za** for links and access to all student services. Here you will find your timetable and all study and administrative services.

IT: How to guides https://servicedesk.sun.ac.za/kb/display/ITHUB/How-to-guides

Wi-Fi connectivity and to register your device https://www.sun.ac.za/wifi

**Password Multi-Factor Authentication Instructions** 

https://servicedesk.sun.ac.za/kb/display/ITHUB/MFA

### Load Printing Quota

Visit the Sun Student Portal at https://student.sun.ac.za to load print credits. This step is only possible once you have received your student card)